# Quick Reference

# Create Invoice - Manual Entry

# Create Invoice

1. Click the **+CREATE** button in the upper right corner of the Invoices swim lane.

| 🛃 Invoices |                   |                                |
|------------|-------------------|--------------------------------|
|            | <b>1</b><br>Draft | 4<br>Submitted<br>Last 90 Days |
|            |                   |                                |

# 2. The invoice page is displayed

|                       | Cancel Save Submit • |  |
|-----------------------|----------------------|--|
|                       |                      |  |
| Vendor Name           |                      |  |
| Vendor Address        |                      |  |
| Vendor Invoice Number |                      |  |
| Invoice Date          |                      |  |
| Invoice Amount        | 0.00 🖬 USD           |  |
| Invoice ID            | QA00-1057-0212       |  |
| Contract Number       |                      |  |

#### Attachments

3. Click on the scroll bar located at the far right side of the page. Scroll down until the **Browse File** button is displayed. This will be located in the **Attachments** section.

|                              |                      | Cancel   | Save      | Submit 🔻      |            |
|------------------------------|----------------------|----------|-----------|---------------|------------|
|                              |                      |          |           |               |            |
| Activity                     | - Select             | - •      |           |               |            |
| Location                     | Select               | •        |           |               |            |
| Department Trackir<br>Number | ng                   |          |           |               |            |
| Special Handling             |                      |          |           |               |            |
| Comments (0)                 |                      |          |           |               |            |
| ▼ Attachments (0)            |                      |          |           |               |            |
| D                            | rag image here to up | bload Br | owse File |               |            |
|                              |                      | _        |           |               | •          |
|                              |                      |          |           | AL (USD) REMA | NING (USD) |
| + Add Expense MC             | ore 🔻                |          |           |               |            |
|                              |                      |          |           | AMOUNT(USE    |            |

4. Click on the **Browse File** button and navigate to the appropriate PDF.

| <ul> <li>Attachments (0)</li> </ul> |                           |             |
|-------------------------------------|---------------------------|-------------|
|                                     | Drag image here to upload | Browse File |

5. Select the PDF and click **Open** to upload the invoice.

| ٽ ×                      | ,○ Search Sam | ple Invoices |
|--------------------------|---------------|--------------|
| Name                     | ^             |              |
| C and B C hem Ac Cornejo | qua           |              |
| <                        |               | >            |
| ~                        | Custom Files  | ~            |
|                          | 🔶 Open        | Cancel       |

6. The **Extract Data** message will display. Click **Skip** to allow for manual entry of the invoice information.

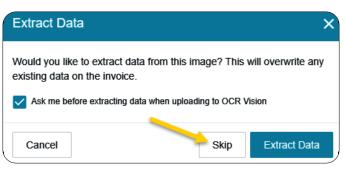

7. The following confirmation message will display.

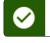

Image uploaded successfully.

х

 The invoice image will display on the left side of the screen. Click on the scroll bar located at the far right side of the page. Scroll up until the Vendor Name field is displayed.

| Images PDF  Delete    | Cancel Save Submit           |
|-----------------------|------------------------------|
|                       |                              |
| Vendor Name           | Invoice Date                 |
| Vendor Address        | Invoice Amount USD           |
| Vendor Invoice Number | Invoice ID<br>QA00-1060-9518 |
|                       | Contract Number              |

9. Complete each of the appropriate fields in the invoice header section.

| X10585096-Cornej<br>ID: X10585096 | o & Sons Llc                                                                                                    |
|-----------------------------------|----------------------------------------------------------------------------------------------------|
| Vendor Name                       | X10585096-Cornejo & Sons Llc                                                                                         |
| Vendor Address                    | X10585096-Cornejo & Sons Llc Cornejo Ma                                                                              |
|                                   | X10585096-Cornejo & Sons Llc<br>Cornejo Materials PO Box 16940<br>Wichita, KS 67216-0940<br>USA<br>ID: X10585098BU12 |
| /endor Invoice Number             | 399464                                                                                                    |
| Invoice Date                      | 12/17/2019                                                                                                    |
| Invoice Amount                    | 3,166.89 🖬 USD 🕶                                                                                                    |
| Invoice ID                        | QA00-1060-9105                                                                                                    |
| Contract Number                   |                                                                                                    |

- <u>Vendor Name</u>: Fully searchable by the vendor number, or any part of the vendor name.
   \*\*Please see the <u>New Vendor</u> quick reference guide if the desired vendor is not listed.
- <u>Vendor Address</u>: Auto populates if there is only one address listed, otherwise fully searchable.
   \*\*Please see the <u>New Address</u> quick reference guide if the desired vendor remit address is not listed.
- <u>Vendor Invoice Number (optional)</u>: List as it appears on the vendor invoice, up to 36 characters.
- Invoice Date: Date listed on the vendor's invoice.
- **Invoice Amount:** Total amount to be paid.
- Invoice ID: System Generated.
- <u>Contract Number (optional)</u>: State or WSU issued number if applicable.

#### Invoice Detail

- 10. Enter **Payment Message** (optional 70 characters) with identifying information for the invoice such as:
  - Invoice numbers (overflow from Vendor Invoice Number field)
  - Account Number
  - Customer Number
  - Order Number
  - Brief description (Maintenance Subscription 10/23/19-10/22/20)

Payment Message

Customer No: 102104, Order No: IP200652

11. Enter a **Department Approval / Routing** name when additional staff are required to review the invoice. This field is optional.

Department Approval / Routing (optional)

Department Approval / Routing (optional)

Kristie

Kristie Bixby

Kristie Courtney

# 12. Enter a detailed Business Purpose.

#### Business Purpose

Salt and sand used to maintain the university sidewalks.

- A business purpose is defined as one that supports or advances the goals, objectives and mission of the university; and adequately describes the expense as a necessary, reasonable and appropriate business expense for the university.
- The field appears small but has a high character limit (>220)

13. Activity and/or Location: If your department utilizes these fields, select the proper value, otherwise leave blank.

| Activity | Select 🔻 |
|----------|----------|
| Location | Select 🔻 |

- <u>Activity</u>: Click the drop-down box and select the appropriate value from the list.
- <u>Location:</u> Click the drop-down box and select the appropriate value from the list.
- 14. The **Department Tracking Number** field is an optional field a department can utilize.

Department Tracking Number

# Special Handling

15. **Payment Handling:** The default value is "No". This indicates that payment will be made to the vendor via the payment method listed in the **Vendor Name** field.

# Payment Handling

No

16. Only change when special circumstances are needed. Example: If a payment needs to be handdelivered to a vendor (instead of being mailed or sent via ACH) the value "Yes, Pickup by" or "Yes, Send to" shall be selected.

| Payme  | ent Handli | ng |
|--------|------------|----|
| No     |            | •  |
| No     |            |    |
| Yes    |            |    |
|        | ickup by   |    |
| Yes, S | end to     |    |

17. Search for and select the appropriate name in the field provided.

| Yes, Pickup by | • |  |
|----------------|---|--|
| Emmart         |   |  |
| Sonya Emmar    | : |  |
|                |   |  |

department to assist with back office processing

 Handling Options (AP use only)

 Suspended

 WIRE - International (include \$25 fee)

 WIRE - Domestic

 Interfund

 19. Additional Information field can be used to communicate additional information to the Accounts Payable Department.

 Additional Information

 Must hand-deliver the check to the speaker on 2/4/2020.

# Comments

Enter any additional comments about the invoice.
 Comments <u>cannot</u> be deleted or modified once posted.

| r Comments (0) |      |
|----------------|------|
| Add Comment    | Post |
|                |      |

# Add Expense

21. Click on the + Add Expense button.

|                    | _ |      |                             |
|--------------------|---|------|-----------------------------|
| + Add Expense More |   |      | REMAINING (USD)<br>3,166.89 |
|                    |   | AMOL | INT(USD) 🛦                  |

22. Select an expense tile.

| Select an item type            | e                          |
|--------------------------------|----------------------------|
| Q Search                       |                            |
| ۳1 <u></u>                     | I                          |
| FOOD / OFFICIAL<br>HOSPITALITY | ALL OTHER ACCOUNT<br>CODES |

23. Enter/verify the total amount of the invoice allocated to this funding/account code selection.

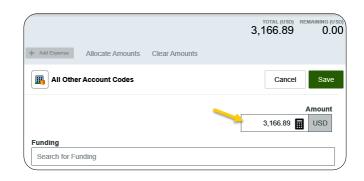

24. **Funding:** Search for and select the appropriate funding.

|                                              | total (usd) Remaining (usd)<br>3,166.89 0.00 |
|----------------------------------------------|----------------------------------------------|
| + Add Expense Allocate Amounts Clear Amounts |                                              |
| All Other Account Codes                      | Cancel Save                                  |
|                                              | Amount<br>3,166.89 🖬 USD                     |
| Funding<br>Search for Funding                |                                              |

25. **--Select--** Tap anywhere in this field to search for and select the appropriate account code. Save the expense line.

| D10252-101510-01620 D10252: RU Controller's C | Office 101510: Financial Operations |
|-----------------------------------------------|-------------------------------------|
| Select                                        |                                     |
|                                               |                                     |
| III Other Account Codes                       | Cancel                              |
|                                               | Amoun                               |
|                                               | 3,166.89 🖬 USD                      |
|                                               |                                     |
| Funding                                       |                                     |
| D10252-101510-01620 D10252: RU Controller's O | ffice 101510: Financial Operations  |
| 3410-Building Materials / Supplies            |                                     |

# Submit

Vendor Address

X10585096-Cornejo & Sons Llc

26. Submit the invoice for approval by clicking the green **Submit** button in the upper right corner.

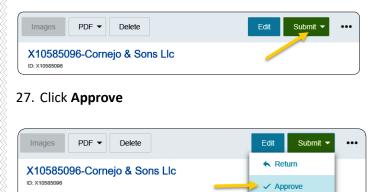

Invoice Date

12/17/2019

28. Additional Reviewer: If during approvals it is determined an additional reviewer is needed, click in the Select Additional Reviewer field to search for and select the appropriate individual. This field is optional and can be left blank.

| Approval Confirmation                       |        |        |
|---------------------------------------------|--------|--------|
| hereby approve this invoice for processing. |        |        |
| Select Additional Reviewer                  | <br>   |        |
| Optional Comment                            |        |        |
|                                             |        |        |
|                                             |        |        |
|                                             | Cancel | Approv |

29. If an **Additional Reviewer** is selected the system requires you to add a comment.

| Approval Confirmation                                        |
|--------------------------------------------------------------|
| I hereby approve this invoice for processing.                |
| Kristie Courtney                                             |
| Comments are required when an Additional Review is selected. |
|                                                              |
| Cancel Approve                                               |
|                                                              |

30. Click the green **Approve** button to submit the invoice.

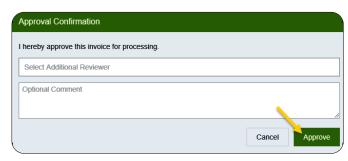

31. The following message will be displayed.

Your invoice has been successfully approved

х